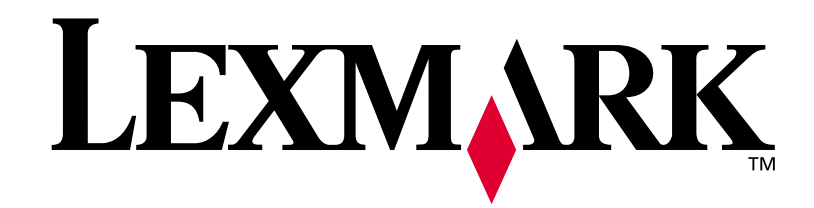

# **T420**

**Asennusopas**

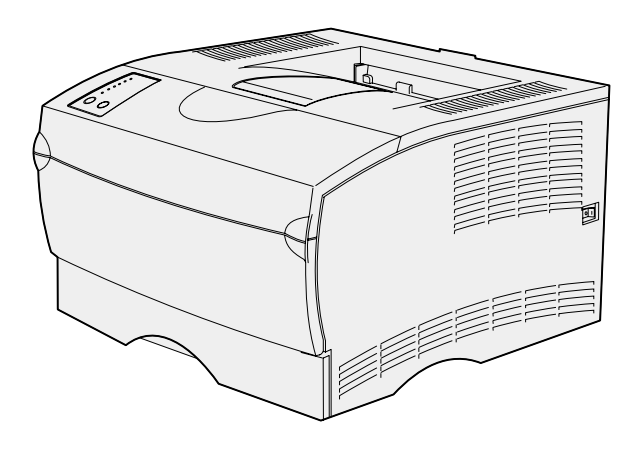

**Kesäkuu 2002**

**[www.lexmark.fi](http://www.lexmark.fi)** 

#### **Painos: Kesäkuu 2002**

**Seuraava kappale ei ole voimassa maissa, joissa määräykset ovat paikallisen lainsäädännön vastaiset:** LEXMARK INTERNATIONAL, INC. TOIMITTAA JULKAISUN "SELLAISENAAN" ILMAN MINKÄÄNLAISTA TAKUUTA, JOKO SUORAA TAI VÄLILLISTÄ, MUKAAN LUKIEN TAKUUT MYYNTIKELPOISUUDESTA TAI SOPIVUUDESTA TIETTYYN TARKOITUKSEEN. Joissakin maissa vastuuvapautuslausekkeet eivät ole aina laillisia. Tällöin edellä oleva vastuuvapautuslauseke ei koske sinua.

Julkaisu saattaa sisältää teknisiä epätarkkuuksia tai painovirheitä. Tietoihin tulee tietyin väliajoin muutoksia; nämä muutokset sisällytetään seuraaviin painoksiin. Tekstissä kuvattuihin tuotteisiin tai ohjelmiin saattaa milloin tahansa tulla muutoksia.

Tätä julkaisua koskevia huomautuksia voi lähettää osoitteeseen Lexmark International, Inc., Department F95/032-2, 740 West New Circle Road, Lexington, Kentucky 40550, U.S.A. Yhdistyneessä kuningaskunnassa ja Irlannissa huomautukset voi lähettää osoitteeseen Lexmark International Ltd., Marketing and Services Department, Westhorpe House, Westhorpe, Marlow Bucks SL7 3RQ. Lexmark voi käyttää tai jakaa lähettämiäsi tietoja parhaaksi katsomallaan tavalla ilman, että siitä aiheutuu minkäänlaisia velvoitteita sinulle. Lisäkopioita tuotteisiin liittyvistä julkaisuista voi tilata numerosta 1-800-553-9727. Isossa-Britanniassa ja Irlannissa numero on 0628-481500. Muissa maissa käänny tuotteen myyjän puoleen.

Viittaukset tuotteisiin, ohjelmiin tai palveluihin eivät tarkoita, että valmistaja aikoo tuoda niitä saataville kaikissa maissa, joissa se toimii. Viittaukset tuotteisiin, ohjelmiin tai palveluihin eivät tarkoita, että vain kyseistä tuotetta, ohjelmaa tai palvelua voidaan käyttää. Sen asemesta voidaan käyttää mitä tahansa tuotetta, ohjelmaa tai palvelua, joka ei loukkaa toisten aineetonta omaisuutta koskevia oikeuksia. Käyttäjä vastaa siitä, että laite toimii yhdessä muiden kuin valmistajan nimeämien tuotteiden, ohjelmien tai palveluiden kanssa.

Lexmark ja Lexmarkin timanttilogo ovat Lexmark International, Inc:n tavaramerkkejä, jotka on rekisteröity Yhdysvalloissa ja/tai muissa maissa.

PostScript® on Adobe Systems Incorporatedin rekisteröity tavaramerkki. PostScript 3 on Adobe Systemsin ohjelmistotuotteissa käytetty tulostuskieli (komennot ja toiminnot). Tämä tulostin on yhteensopiva PostScript 3 -kielen kanssa. Se tarkoittaa, että tulostin tunnistaa eri sovellusohjelmien käyttämät PostScript 3 -komennot ja emuloi niiden toimintoja.

Muut tavaramerkit ovat omistajiensa omaisuutta.

#### **© Copyright 2002 Lexmark International, Inc. Kaikki oikeudet pidätetään.**

#### **YHDYSVALTAIN HALLITUKSEN RAJOITETUT OIKEUDET**

Tähän ohjelmistoon ja oppaisiin myönnetään RAJOITETUT OIKEUDET. Se, miten Yhdysvaltain hallitus saa käyttää, kopioida tai paljastaa ohjelmistoa tai oppaita, on Rights in Technical Data and Computer Software -klausuulin DFARS 252.227-7013 alakohdan (c)(1)(ii) ja soveltuvien FAR-säännösten rajoitusten alainen: Lexmark International, Inc., Lexington, KY 40550.

#### **FCC:n päästötiedot**

Tämä laite vastaa FCC:n sääntöjen osaa 15. Käyttöä koskevat seuraavat kaksi ehtoa:

(1) Tämä laite saattaa aiheuttaa häiriöitä muissa laitteissa, ja (2) tämän laitteen täytyy vastaanottaa ulkopuolisia häiriöitä, mukaan lukien häiriöt, jotka saattavat muuttaa laitteen toimintaa epätoivotulla tavalla.

Tätä lausumaa koskevat kysymykset on lähetettävä osoitteeseen:

Director of Lab Operations Lexmark International, Inc. 740 West New Circle Road Lexington, KY 40550 (859) 232-3000

Julkaisut-CD-levy sisältää lisätietoja.

#### **Turvaohjeita**

- Jos tuotteessa EI ole symbolia  $\boxed{1}$ , se TÄYTYY kytkeä maadoitettuun pistorasiaan.
- **•** Virtajohto on kytkettävä pistorasiaan, joka on lähellä tuotetta ja jonka luo on helppo päästä.
- **•** Muita kuin käyttöohjeissa mainittuja huolto- ja korjaustoimia saa tehdä vain ammattitaitoinen huoltohenkilö.
- **•** Tuote täyttää kansainväliset turvamääräykset, kun siinä käytetään tiettyjä Lexmarkin osia. Joidenkin osien turvapiirteet eivät aina ole ilmeisiä. Lexmark ei vastaa vaihto-osien käytöstä.
- **•** Tuotteessa käytetään laseria. **VAARA: Ohjeiden ja määräysten noudattamatta jättäminen voi altistaa vaaralliselle säteilylle.**
- **•** Tuotteessa käytetään tulostusmenetelmää, joka kuumentaa tulostusmateriaalin. Kuumuus voi aiheuttaa sen, että tulostusmateriaalista tulee päästöjä. Noudattamalla Julkaisut-CD-levyllä annettuja tulostusmateriaalin valintaohjeita vältät haitalliset päästöt.

#### **Merkintätavat**

Tässä oppaassa käytetään seuraavia vaaran, varoituksen ja huomautuksen merkintätapoja. Nämä ilmoitukset ovat sivun vasemmassa reunassa.

**VAARA!** Vaara kertoo jostain, joka voi vahingoittaa käyttäjää.

**Varoitus!** Varoitus kertoo jostain, joka voi vahingoittaa tulostimen laitteistoa tai ohjelmistoa.

**Huom.** Huomautus sisältää hyödyllisiä lisätietoja.

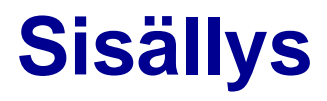

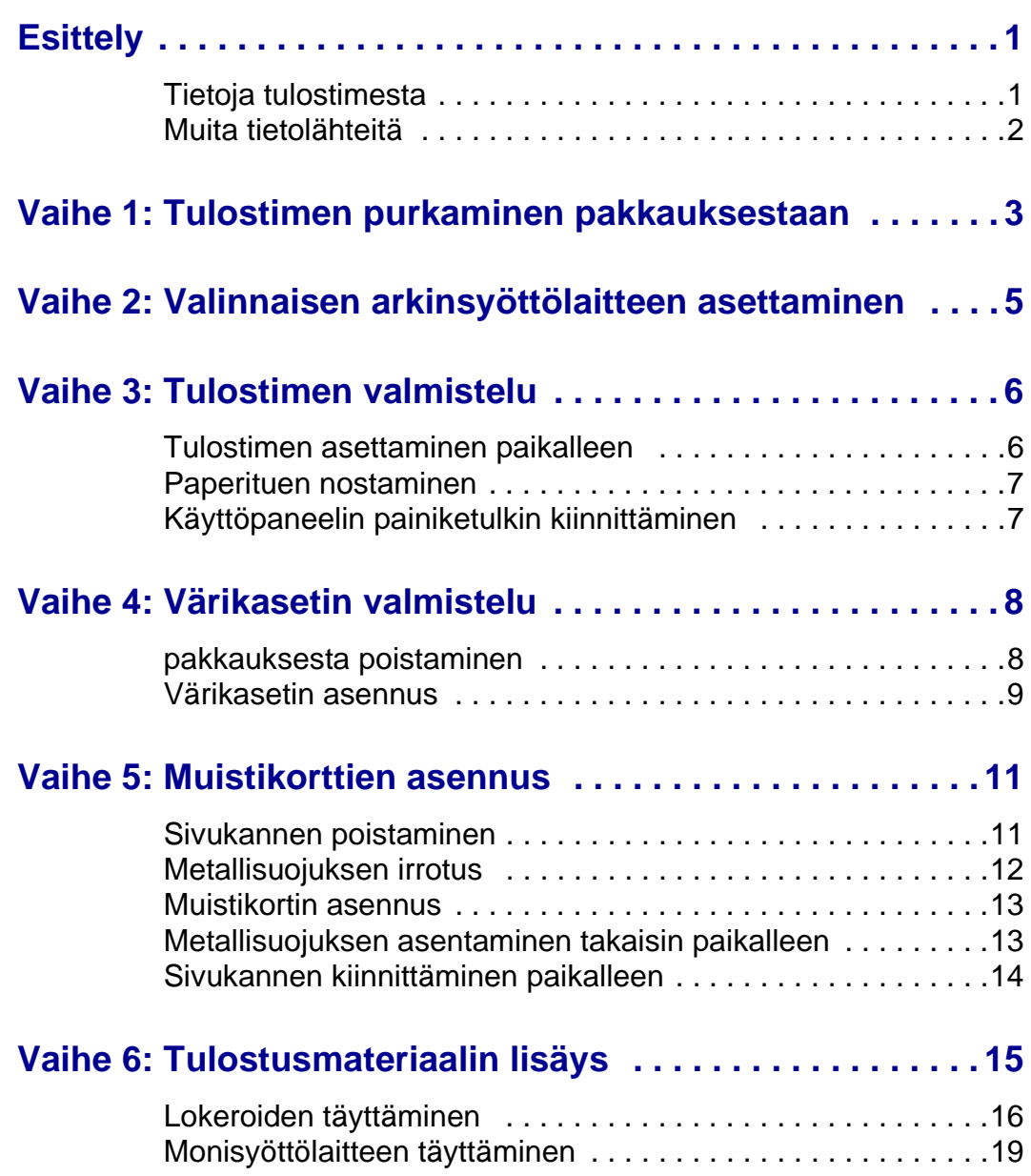

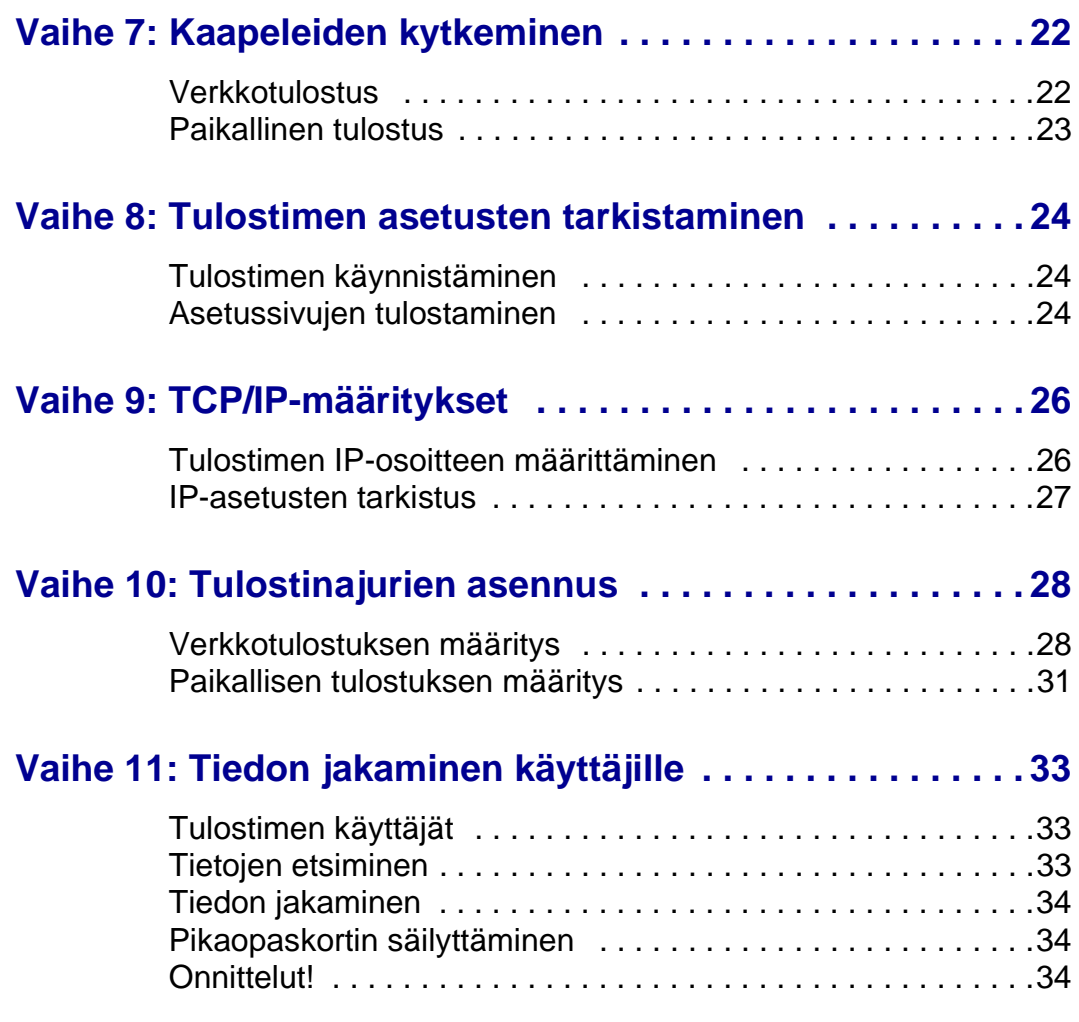

<span id="page-4-0"></span>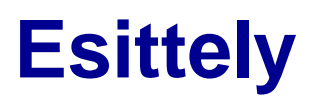

# **Tietoja tulostimesta** Tulostimesta on kaksi eri mallia:

<span id="page-4-1"></span>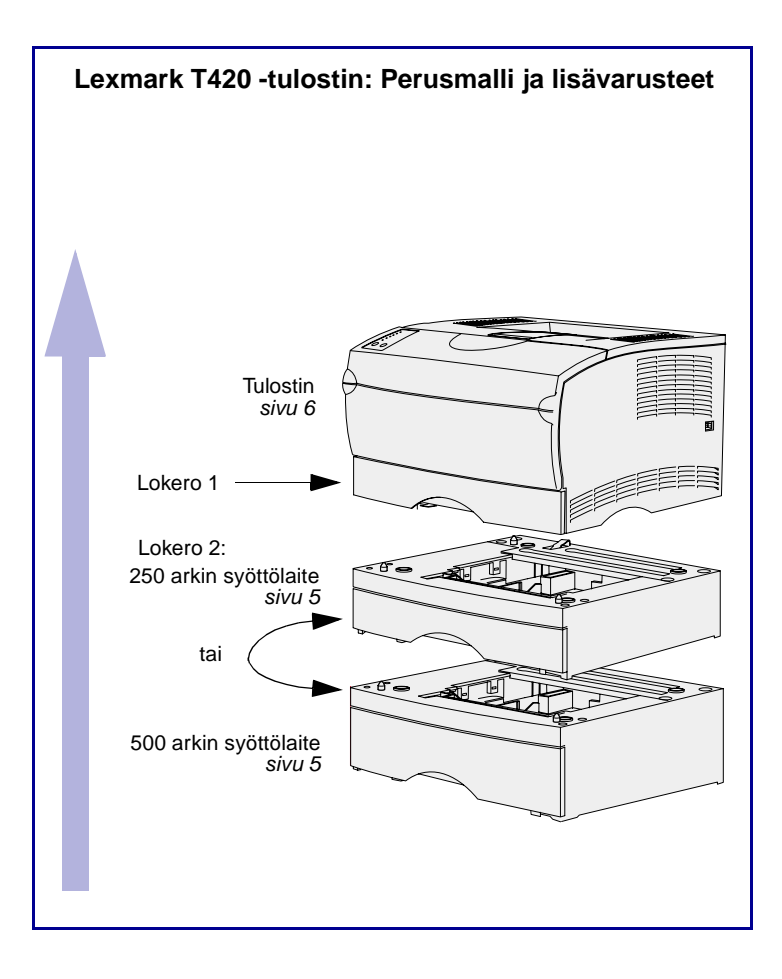

- **• Lexmark T420 -tulostin**: kaksipuolinen tulostusyksikkö, tulostustarkkuus 1200 pistettä tuumaa kohti (dpi), Image Quality -tulostusasetus, 16 Mt vakiomuistia, yksi 250 arkin lokero ja USB- ja rinnakkaisliittimet.
- **• Lexmark T420n**, verkkomalli, jossa on kaikki edellä mainitut ominaisuudet sekä enemmän vakiomuistia (32 Mt), Ethernet 10BaseT/100BaseTx -tulostinpalvelin valmiiksi asennettuna ja Ethernet-liitin.

Tulostimeen on mahdollista hankkia lisävarusteita. Lisätietoja saat käynnistämällä Julkaisut-CD-levyn ja napsauttamalla **Yleistietoja tulostimesta**.

# <span id="page-5-0"></span>**Muita tietolähteitä** Jos tarvitset lisää tietoa, kun asennus on

tehty, tutustu muihin tulostimen oppaisiin.

### **Lexmark T420 -tulostin Julkaisut-CD-levy**

Julkaisut-CD-levy sisältää tietoa tulostusmateriaalin lisäämisestä, virheilmoitusten poistamisesta, tarvikkeiden tilaamisesta ja vaihtamisesta sekä vianmäärityksestä. Se sisältää myös yleistietoja pääkäyttäjille.

Julkaisut-CD-levyn sisältämät tiedot ovat saatavissa myös Lexmarkin sivuilta osoitteesta www.lexmark.fi/publications.

**Pikaopas** Tulostimen Pikaopas-kortissa on helppokäyttöisessä muodossa tietoja tulostusmateriaalin lisäämisestä, yleisten tulostimen ilmoitusten ymmärtämisestä ja tukosten poistamisesta.

**Ajurit-CD-levy** Ajurit-CD-levy sisältää kaikki tulostinajurit, jotka tarvitaan tulostimen käyttämiseen.

> Se saattaa sisältää myös tulostuksen apuohjelmia, näyttöfontteja ja muita oppaita.

#### **Lexmarkin web-sivusto** Lexmarkin sivuilta osoitteessa www.lexmark.fi löytyvät päivitetyt tulostinajurit ja apuohjelmat sekä muita tulostimen oppaita.

# <span id="page-6-0"></span>**Vaihe 1: Tulostimen purkaminen pakkauksestaan**

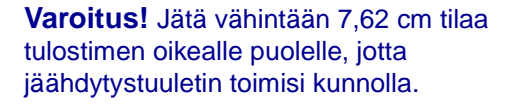

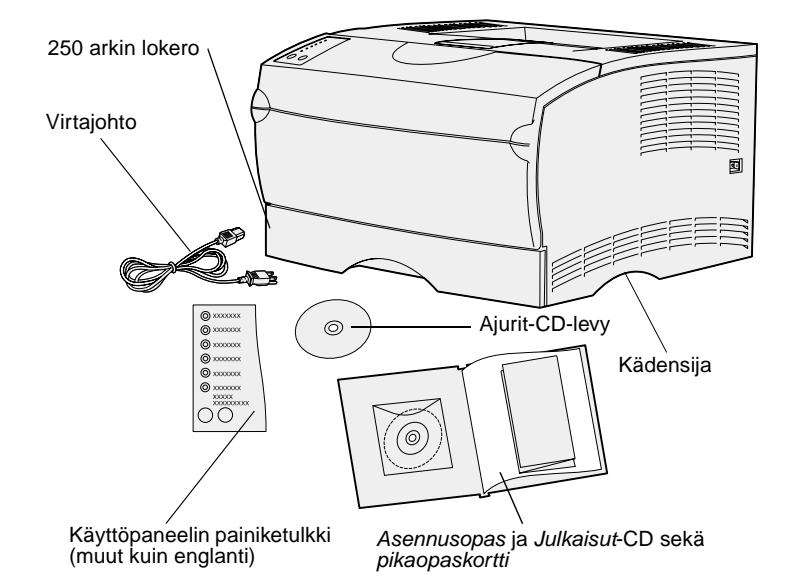

Valitse tulostimelle sellainen paikka, jossa on hyvä ilmanvaihto ja tilaa lokeroille, kannelle ja luukuille. Valitse tukeva, tasainen alusta, joka on suojassa suoralta ilmavirralta ja suurilta lämpötilan vaihteluilta.

Ota kaikki tarvikkeet pois laatikosta. Tarkista, että sinulla on seuraavat tarvikkeet:

- **•** Tulostin, jossa on yksi 250 arkin lokero
- **•** Virtajohto
- **•** Värikasetti (toimitetaan tulostimen sisällä pakkaukseen käärittynä)
- **•** Asennusopas ja Julkaisut-CD sekä pikaopaskortti
- **•** Ajurit-CD-levy
- **•** Käyttöpaneelin painiketulkki (muut kuin englanti)

Jos jokin edellä luetelluista tarvikkeista puuttuu tai on rikki, ota yhteys Lexmarkin tukeen. Puhelinnumero löytyy Julkaisutlevyltä.

Säilytä laatikko ja pakkausmateriaali siltä varalta, että tulostin on pakattava myöhemmin uudelleen.

### **Mitä seuraavaksi?**

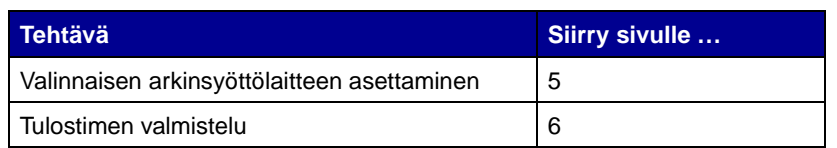

# <span id="page-8-1"></span><span id="page-8-0"></span>**Vaihe 2: Valinnaisen arkinsyöttölaitteen asettaminen**

**VAARA!** Jos tulostimeen lisätään valinnainen arkinsyöttölaite tulostimen käyttöönoton jälkeen, muista katkaista tulostimen virta, irrottaa virtajohto pistorasiasta ja irrottaa kaikki kaapelit tulostimen takaosasta ennen seuraavien toimien tekemistä.

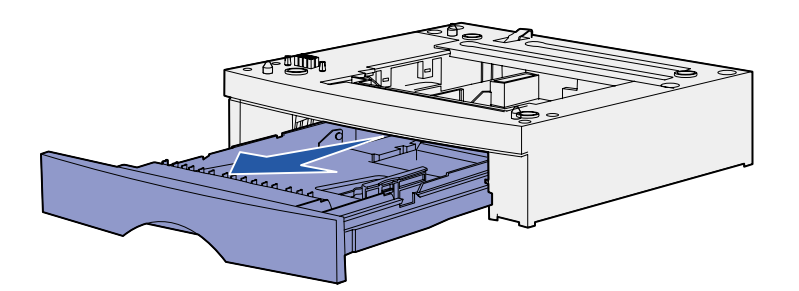

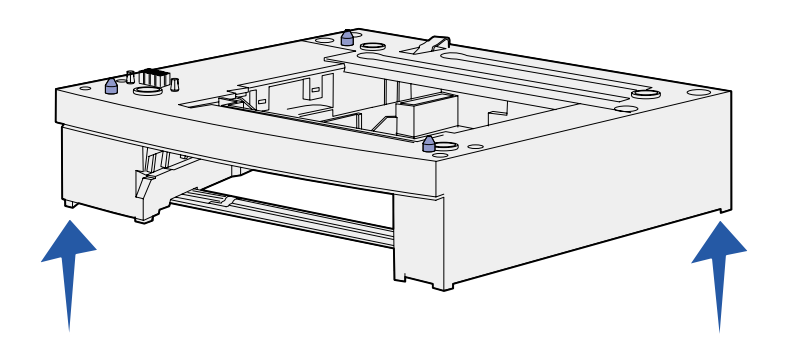

Tulostimeen voidaan asentaa joko yksi valinnainen 250 arkin arkinsyöttölaite tai yksi valinnainen 500 arkin arkinsyöttölaite. Valinnainen arkinsyöttölaite koostuu tukiyksiköstä ja syöttölokerosta.

- **1** Poista kaikki pakkausmateriaali ja teippi tukiyksiköstä.
- **2** Vedä lokero ulos tukiyksiköstä.

Poista pakkausmateriaali ja teippi lokerosta.

- **3** Tartu tukiyksikköön sen molemmilta puolilta vastakkaisista kulmista ja siirrä se tulostimelle valittuun sijoituspaikkaan.
- **4** Aseta lokero takaisin paikalleen. Työnnä se kokonaan tulostimeen.

# <span id="page-9-2"></span><span id="page-9-0"></span>**Vaihe 3: Tulostimen valmistelu**

### <span id="page-9-1"></span>**Tulostimen asettaminen paikalleen**

**Huom.** Jos sinulla on lisämuistia, jota ei ole vielä asennettu tulostimeen, jätä tyhjää tilaa tulostimen vasemmalle puolelle.

Kun olet valinnut tulostimelle paikan ja asettanut valinnaisen arkinsyöttölaitteen (jos tulostimen mukana toimitettiin sellainen), voit asettaa tulostimen paikalleen.

Nosta tulostinta sen molemmilla puolilla olevista upotetuista kädensijoista ja nosta se pöydälle tai valinnaisen arkinsyöttölaitteen päälle.

Aseta tulostin valinnaisen arkinsyöttölaitteen päälle seuraavasti:

- **1** Kohdista arkinsyöttölaitteen tapit, kolot ja liitin oikein tulostimen alaosan kanssa.
- **2** Laske tulostin paikalleen. Varmista, että se lepää tukevasti arkinsyöttölaitteen päällä.

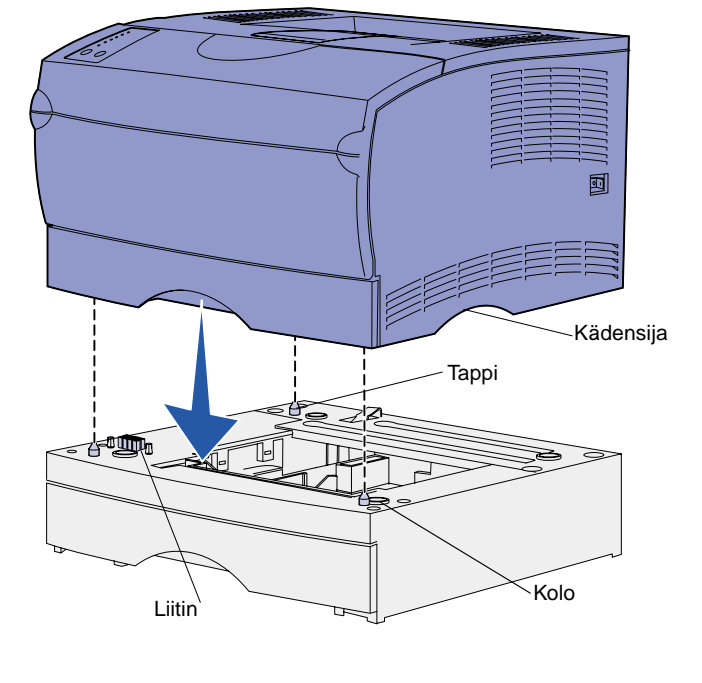

**6** Tulostimen valmistelu

# **Paperituen nostaminen** Paperituki on tarkoitettu pitämään

tulostetut työt vinoasennossa, jotta ne eivät liukuisi pois vastaanottoalustalta. Vedä paperitukea eteenpäin nostaaksesi sen yläasentoon.

<span id="page-10-0"></span>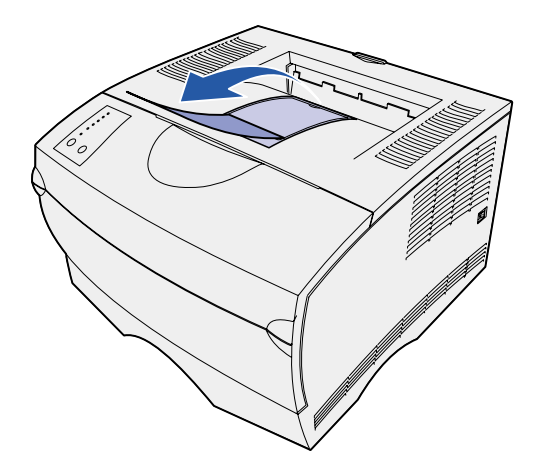

## **Käyttöpaneelin painiketulkin kiinnittäminen**

<span id="page-10-1"></span>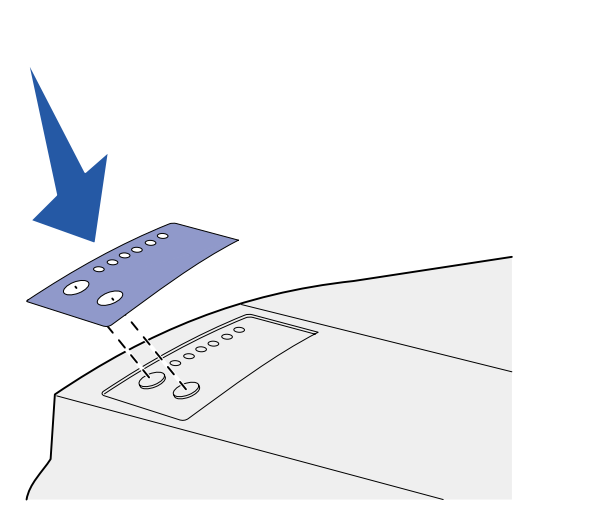

Jos et halua käyttää kielenä englantia ja tulostimen mukana on toimitettu käyttöpaneelin painiketulkki, kiinnitä painiketulkki, jossa on haluamasi kieliset merkkivalojen ja painikkeiden nimet:

- **1** Irrota taustasuoja painiketulkista.
- **2** Aseta painiketulkin aukot käyttöpaneelin merkkivalojen ja painikkeiden mukaisesti ja paina painiketulkki sitten paikalleen.

# <span id="page-11-0"></span>**Vaihe 4: Värikasetin valmistelu**

<span id="page-11-1"></span>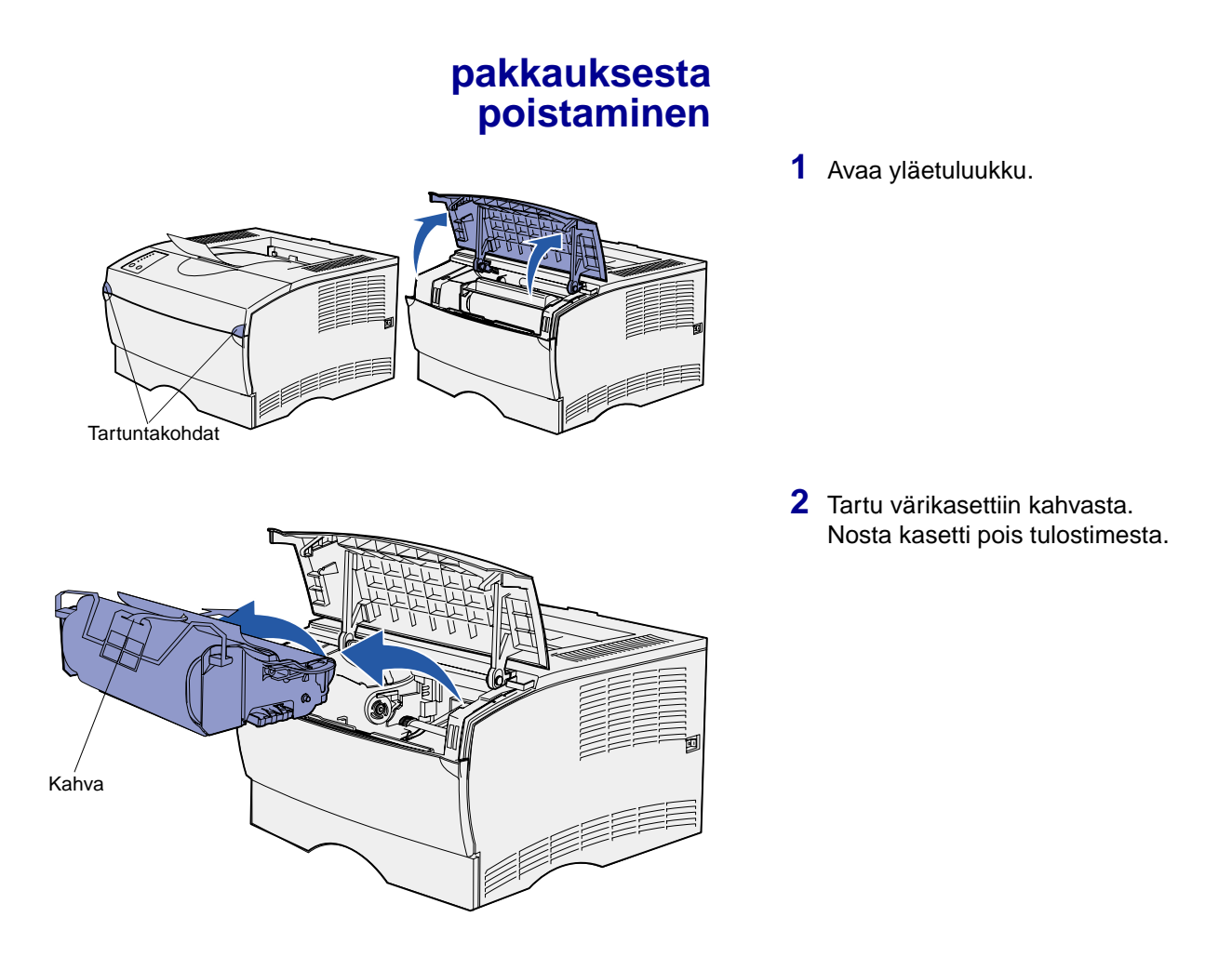

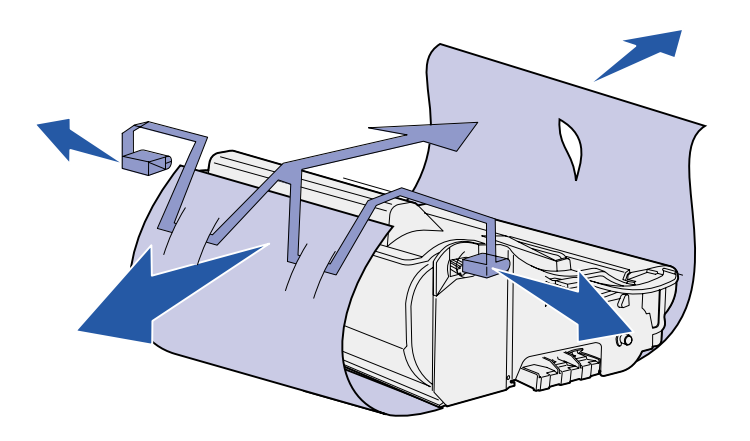

**Varoitus!** Älä kosketa värikasetin alapuolella olevaa kuvansiirtoyksikön rumpua.

# **Värikasetin asennus**

<span id="page-12-0"></span>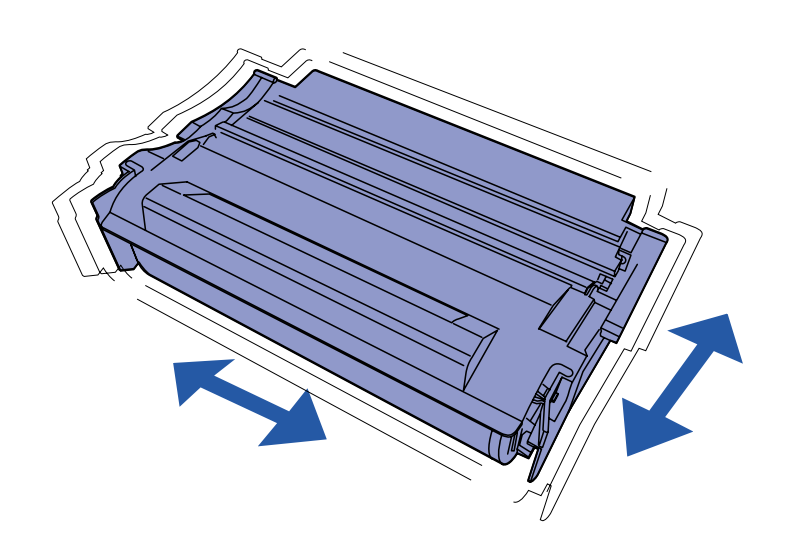

**3** Poista pakkausmateriaali värikasetista.

Pane pakkausmateriaali talteen.

**1** Pidä värikasettia kahvasta ja ravista sitä varovasti, jotta väriaine jakautuu tasaisesti.

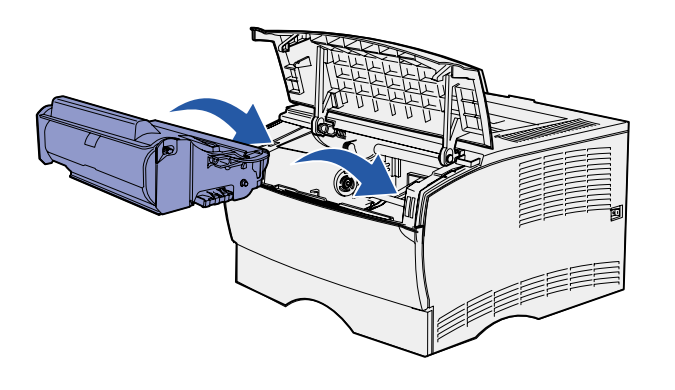

- **2** Asenna värikasetti.
	- **a** Tartu värikasettiin kahvasta.
	- **b** Aseta värikasetin molemmilla puolilla olevat liuskat värikasettipesän aukkojen kanssa kohdakkain.
	- **c** Työnnä värikasettia tulostimeen, kunnes se napsahtaa paikalleen.
- **3** Sulje yläetuluukku.

Varmista, että luukku napsahtaa kiinni molemmilta reunoilta, muutoin tulostin ei toimi oikein.

#### **Mitä seuraavaksi?**

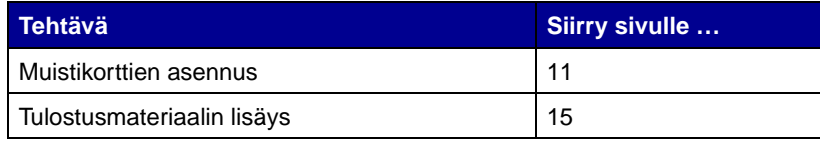

# <span id="page-14-2"></span><span id="page-14-0"></span>**Vaihe 5: Muistikorttien asennus**

**Huom.** Muihin Lexmark-tulostimiin tarkoitetut lisämuistit eivät ehkä toimi tässä tulostimessa.

**VAARA!** Jos asennat muistikortteja tulostimen käyttöönoton jälkeen, katkaise tulostimesta virta ja irrota virtajohto pistorasiasta ennen jatkamista. Tulostimessa on kaksi muistiliitintä valinnaisia muistikortteja varten. Liittimiin voidaan asentaa tulostinmuisti- ja flashmuistikortteja millaisina yhdistelminä tahansa. Tulostin tunnistaa kuitenkin vain yhden flash-muistikortin kerrallaan.

Muistikorttien asennuksessa tarvitaan pientä ristipääruuvitalttaa.

## **Sivukannen poistaminen**

<span id="page-14-1"></span>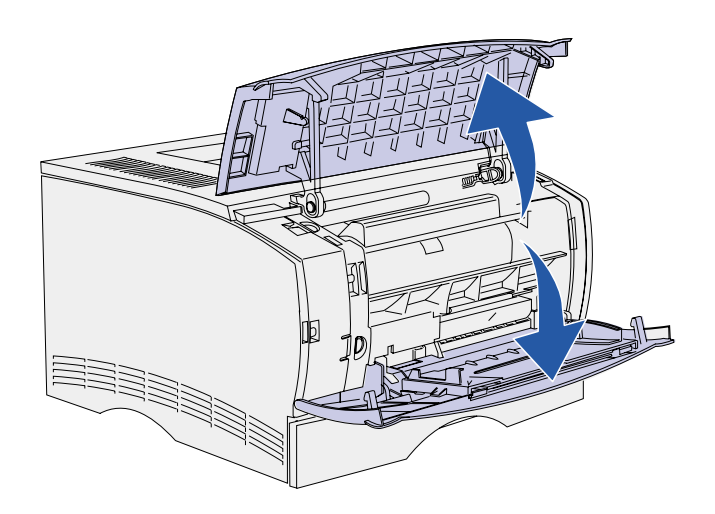

**1** Avaa yläetuluukku ja monisyöttölaitteen luukku.

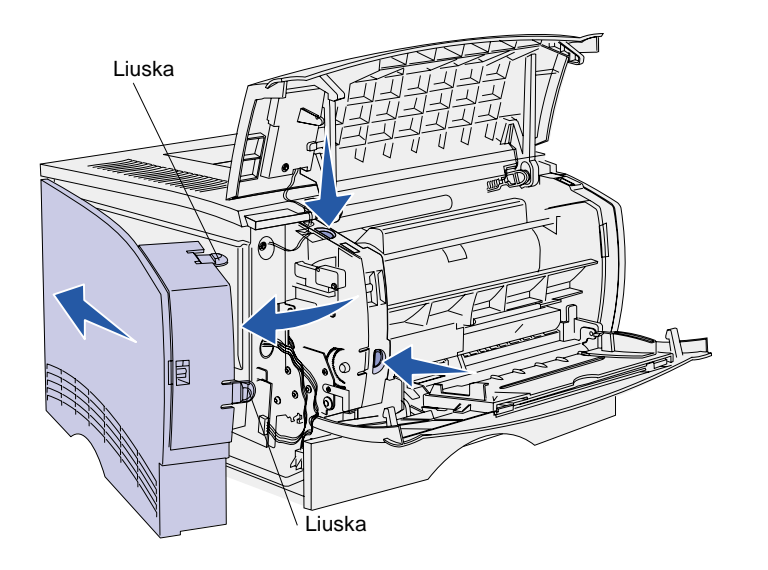

- **2** Vapauta kaksi liuskaa aukoistaan painamalla niitä voimakkaasti yhtä aikaa.
- **3** Irrota sivukansi työntämällä se irti tulostimen takaosasta samalla, kun käännät sitä ulospäin.
- **4** Aseta kansi sivuun.

**Metallisuojuksen irrotus**

<span id="page-15-0"></span>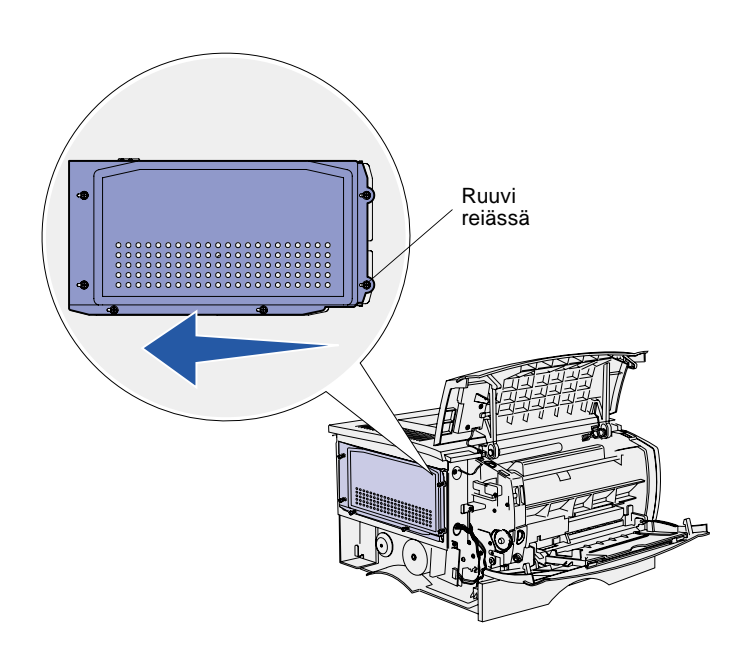

**1** Löysää kuutta ruuvia.

Älä irrota niitä kokonaan.

- **2** Työnnä suojusta vasemmalle, kunnes ruuvit mahtuvat kannessa oleviin reikiin.
- **3** Vedä suojus suoraan ulos ja aseta se syrjään.

### <span id="page-16-0"></span>**Muistikortin asennus** Tässä osassa annettujen ohjeiden avulla

**Varoitus!** Staattinen sähkö vahingoittaa helposti muistikortteja. Kosketa jotakin tulostimessa olevaa metalliosaa ennen kuin kosketat korttia.

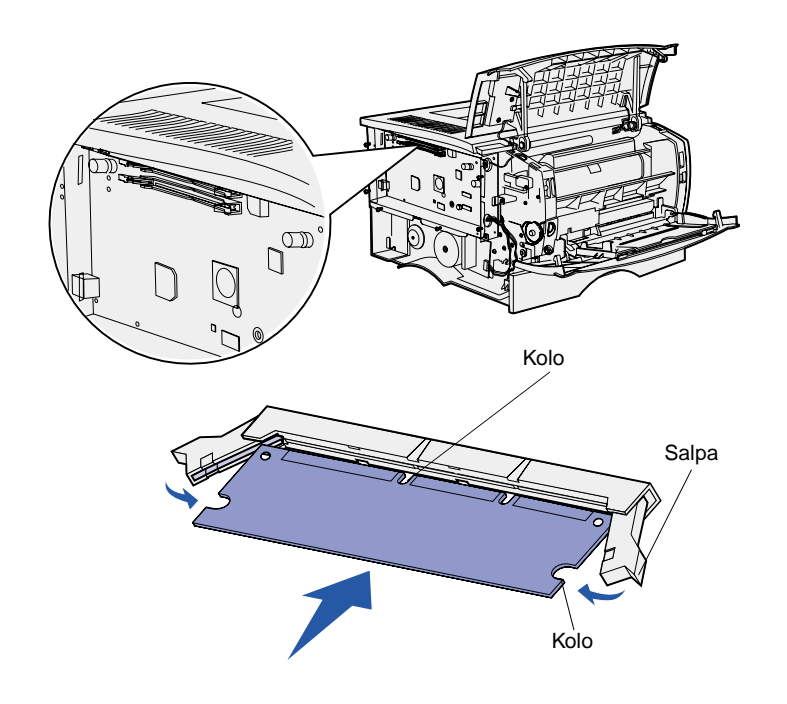

asennetaan joko tulostinmuistikortti tai flash-muistikortti. Muistikorteissa on oltava 100-nastainen liitin.

**1** Poista muistikortti pakkauksestaan.

> Vältä koskettamasta kortin reunassa olevia liitäntäkohtia. Säilytä pakkaus.

- **2** Paina käytettävän muistikortin liittimen molemmilla puolilla olevia salpoja ulospäin.
- **3** Kohdista kortin kolot liittimessä oleviin koloihin.
- **4** Paina muistikortti hyvin liittimeen, kunnes liittimen kummassakin päässä olevat salvat napsahtavat paikalleen.

Kortin saaminen kunnollisesti paikalleen voi vaatia hieman voimaa.

**5** Varmista, että kumpikin salpa peittää kortin päässä olevan loven.

## <span id="page-16-1"></span>**Metallisuojuksen asentaminen takaisin paikalleen**

Kun muistikortit on asennettu, suojus täytyy asentaa takaisin paikalleen.

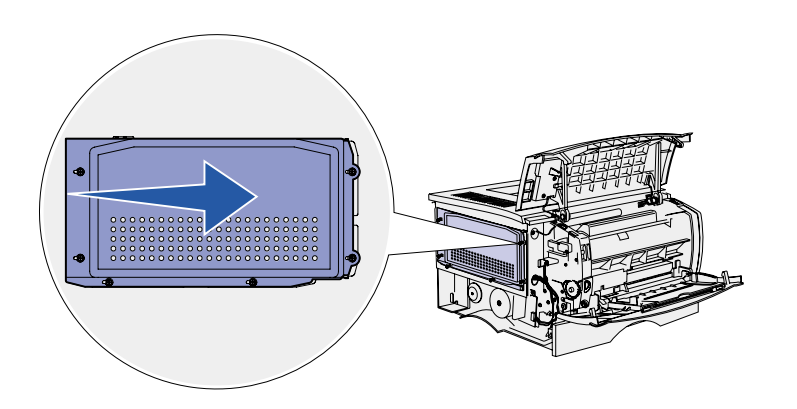

- **1** Kohdista suojuksessa olevat kuusi reikää emolevyllä olevaan kuuteen ruuviin.
- **2** Paina suojusta emolevyä vasten, ja työnnä sitten suojusta oikealle.
- **3** Kiristä kuusi ruuvia.

### **Sivukannen kiinnittäminen paikalleen**

<span id="page-17-0"></span>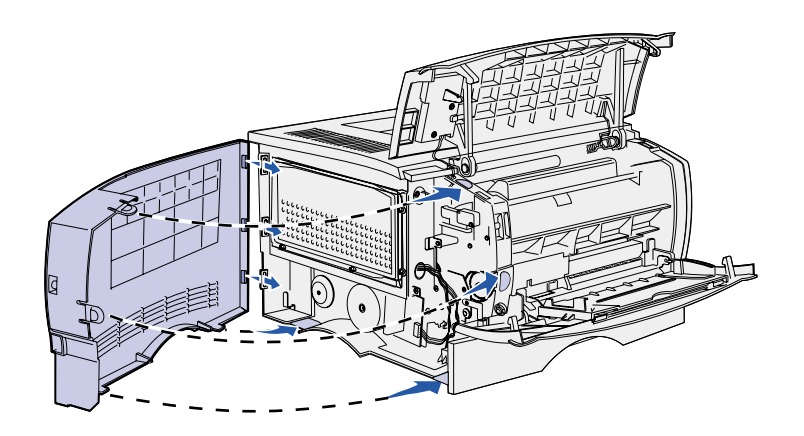

- **1** Kohdista sivukannen takana olevat kolme liuskaa tulostimen vastaaviin aukkoihin.
- **2** Ohjaa suojuksen ylä-, ala- ja etuosassa olevat liuskat niitä vastaaviin aukkoihin.

Ylä- ja etuliuskat napsahtavat paikoilleen.

**3** Sulje yläetuluukku ja monisyöttölaitteen luukku.

> Varmista, että molemmat luukut napsahtavat kiinni molemmilta puolilta.

# <span id="page-18-1"></span><span id="page-18-0"></span>**Vaihe 6: Tulostusmateriaalin lisäys**

Tulostimessa on vakiolokero, johon mahtuu 250 arkkia. Tulostimen kokonaisarkkimäärää (monisyöttölaite mukaan lukien) voidaan nostaa 600 tai 850 arkkiin asentamalla yksi valinnaisista lisälokeroista.

Seuraavassa taulukossa luetellaan tuetut tulostusmateriaalikoot ja -lajit sekä sivunumerot, joilta lisäysohjeet löytyvät.

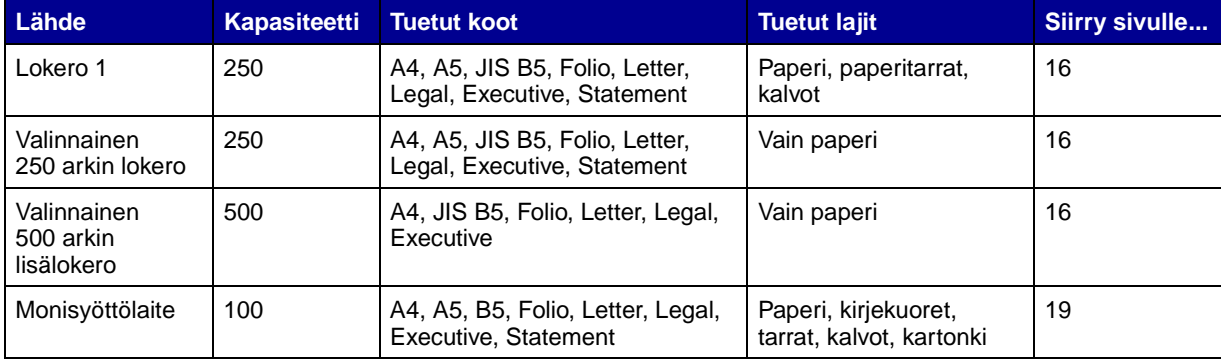

# <span id="page-19-0"></span>**Lokeroiden täyttäminen** Täytä vakiolokero ja valinnainen lokero

**Huom.** Jos lisäät muuta tulostusmateriaalia kuin tavallista Lettertai A4-kokoista paperia lokeroon 1, muista vaihtaa syöttölaitteen Paperilajija Paperikoko-asetukset. Julkaisut-CDlevy sisältää lisätietoja.

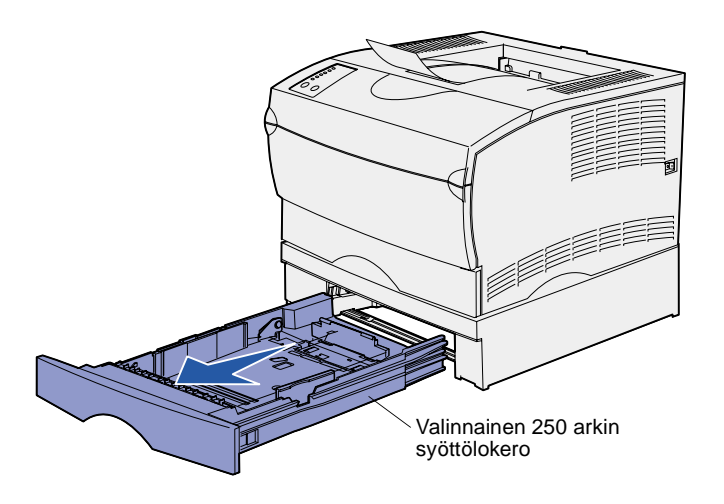

**Huom.** Valinnaisen 500 arkin syöttölokeron pituuden ohjain on erimuotoinen kuin muiden lokeroiden, mutta se toimii samalla tavalla.

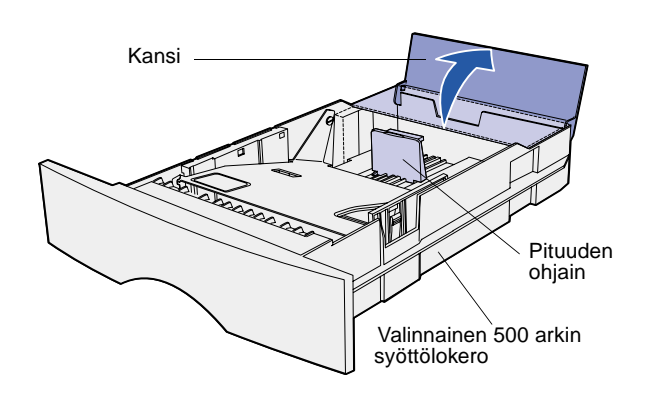

näiden ohjeiden mukaan.

**1** Poista lokero.

**2** Jos kyseessä on valinnainen 500 arkin lokero, avaa sen kansi.

**3** Paina metallilevy alas.

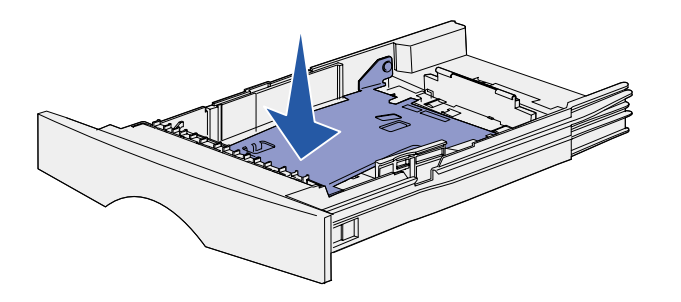

**Huom.** Kaikissa muissa kuin valinnaisessa 500 arkin lokerossa pituuden ohjain ulottuu lokeron ulkopuolelle.

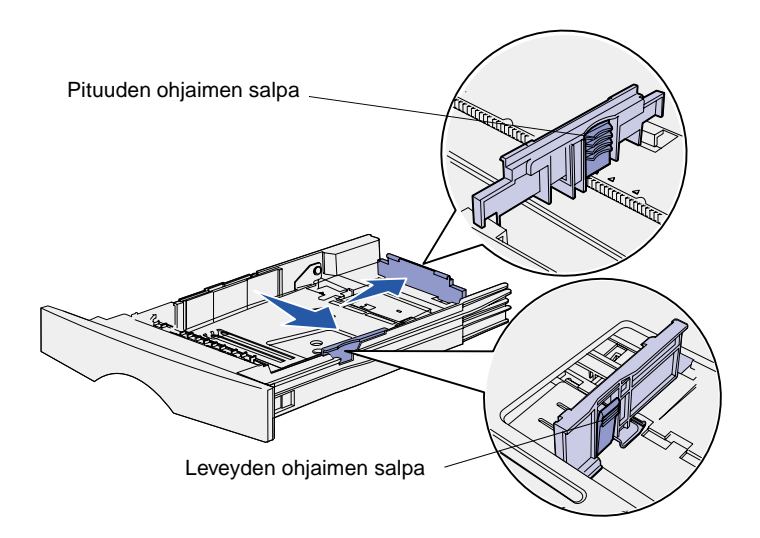

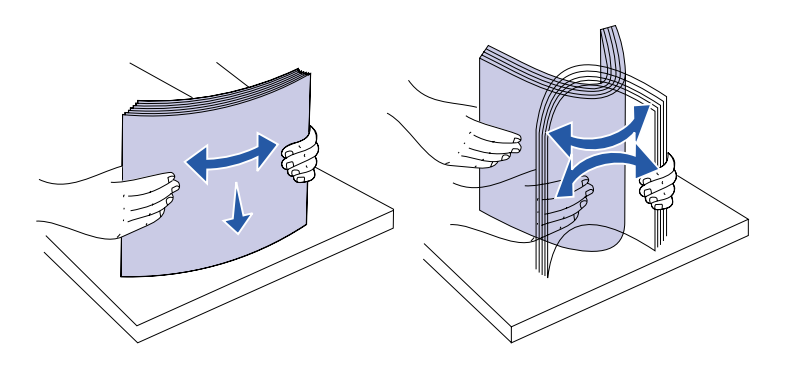

**4** Purista leveydenohjainta ja sen salpaa yhteen ja siirrä sitten ohjain täysin oikealle.

**5** Purista pituudenohjainta ja sen salpaa yhteen ja työnnä sitten ohjain ääriasentoon.

**6** Taivuttele nippua, jotta arkit irtoavat toisistaan, ja tuuleta sitten nippu.

Älä kuitenkaan taita tai rypistä tulostusmateriaalia. Suorista pinon reunat tasaisella alustalla. **Huom.** Kun lokeroon lisätään paperia, siihen ei saa laittaa paperia liikaa. Ylitäyttö voi aiheuttaa paperitukoksia.

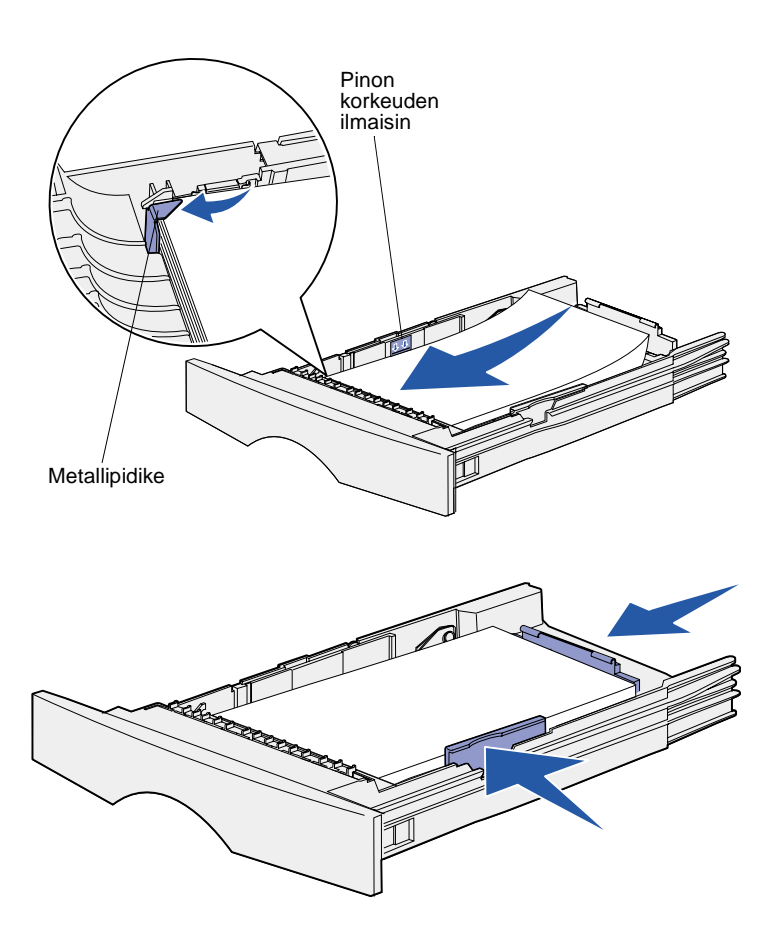

**7** Aseta tulostusmateriaali lokeron vasenta reunaa vasten tulostuspuoli alaspäin ja yläreuna lokeron etuosaa kohti.

Älä lisää taipunutta tai rypistynyttä tulostusmateriaalia.

**8** Työnnä tulostusmateriaalin reuna metallipidikkeen alle.

- **9** leveydenohjainta ja sen salpaa yhteen ja siirrä sitten ohjain tulostusmateriaalipinon reunaa vasten.
- **10** Purista pituudenohjainta ja sen salpaa yhteen, ja siirrä sitten ohjain tulostusmateriaalipinon reunaa vasten.

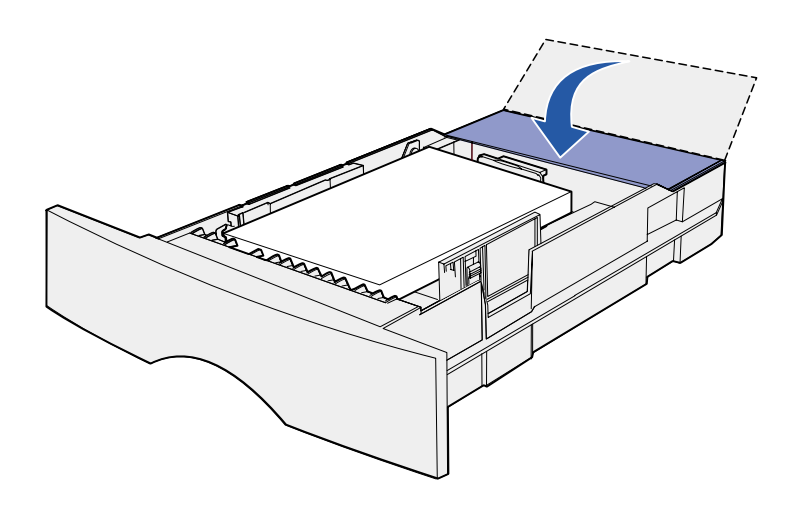

- **11** Jos kyseessä on valinnainen 500 arkin lokero, avaa sen kansi.
- **12** Aseta lokero takaisin paikalleen. Työnnä se kokonaan tulostimeen.

## <span id="page-22-0"></span>**Monisyöttölaitteen täyttäminen**

Voit käyttää monisyöttölaitetta kahdella tavalla:

- **• Syöttölokero**: Jos käytät monisyöttölaitetta syöttölokerona, voit lisätä siihen tulostusmateriaalia ja jättää tulostusmateriaalin siihen.
- **• Manuaalinen ohisyöttöalusta**: Jos käytät monisyöttölaitetta manuaalisena ohisyöttöalustana, lähetä tulostustyö tulostimeen ja määritä tulostusmateriaalin laji ja koko tietokoneella. Tulostin kehottaa käyttäjää lisäämään haluttua tulostusmateriaalia ennen kuin työ tulostetaan.

Lisää tulostusmateriaalia monisyöttölaitteeseen seuraavien ohjeiden mukaisesti.

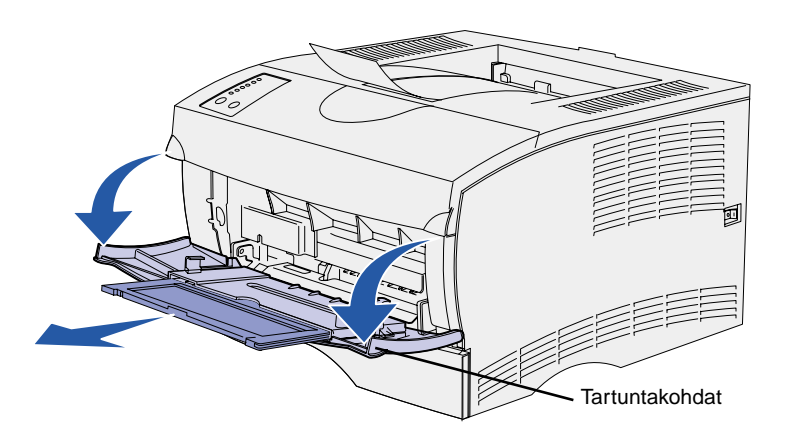

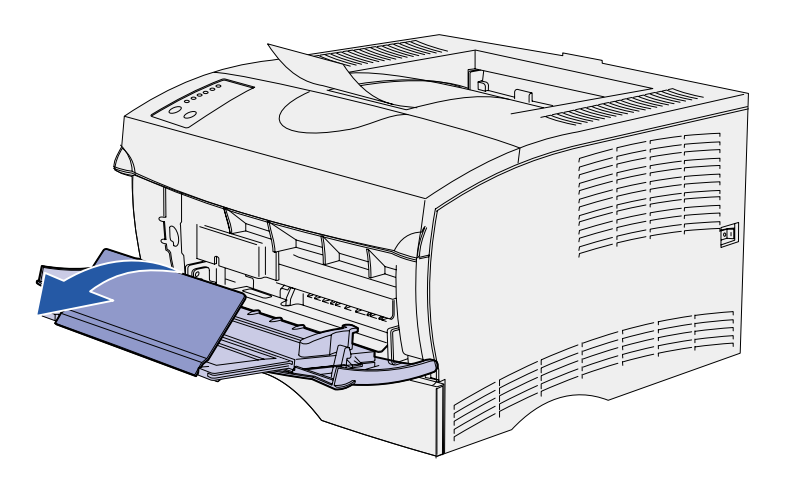

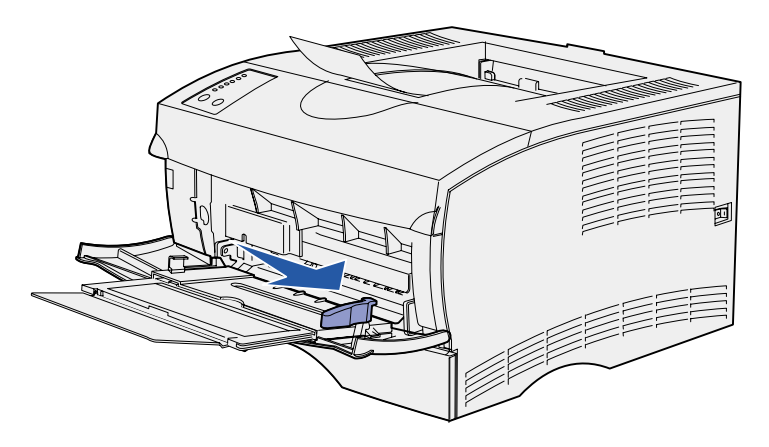

- **1** Vedä luukku auki käyttämällä tartuntakohtia.
- **2** Vedä tuki ulos.

**3** Taita tuki auki.

- **4** Siirrä leveyden ohjain kokonaan oikealle.
- **5** Taivuttele nippua, jotta arkit irtoavat toisistaan, ja tuuleta sitten nippu.

Älä kuitenkaan taita tai rypistä tulostusmateriaalia. Suorista pinon reunat tasaisella alustalla. **Huom.** Kun monisyöttölaitteeseen lisätään paperia, siihen ei saa laittaa paperia liikaa. Ylitäyttö voi aiheuttaa paperitukoksia.

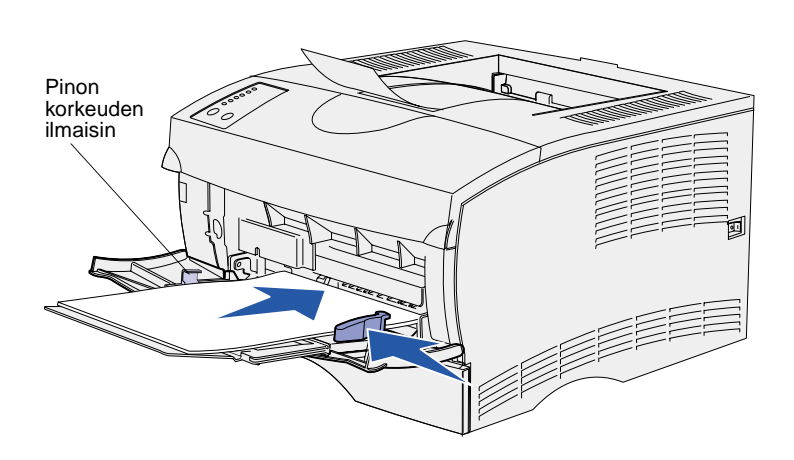

- **6** Aseta tulostusmateriaali monisyöttölaitteen vasenta reunaa vasten tulostuspuoli ylöspäin ja yläreuna monisyöttölaitteen etuosaa kohti.
- **7** Työnnä tulostusmateriaalia eteenpäin kevyesti.
- **8** Siirrä leveyden ohjainta, kunnes se koskettaa kevyesti tulostusmateriaalipinoa.

Katso Julkaisut-CD-levyltä lisätietoja erilaisten tulostusmateriaalien kuten kirjelomakkeiden, kalvojen, kartonkien ja kirjekuorien lisäämisestä.

# <span id="page-25-2"></span><span id="page-25-0"></span>**Vaihe 7: Kaapeleiden kytkeminen**

**VAARA!** Älä kytke tai irrota kaapelia tietoliikenneportista tai muusta liittimestä ukkosilmalla.

Tulostimen voi kytkeä verkkoon tai paikallisesti (suoraan tietokoneeseen).

**Huom.** 10BaseT/100BaseTX Fast Ethernet -portti on Lexmark T420n -tulostimessa vakiona.

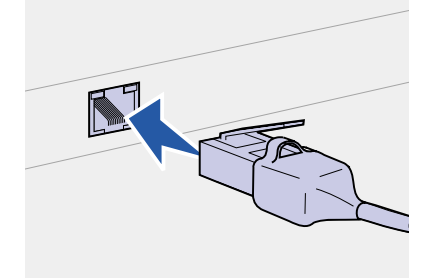

<span id="page-25-1"></span>**Verkkotulostus** Tulostimen voi kytkeä verkkoon käyttämällä vakioverkkokaapeleita.

Tulostin kytketään verkkoon seuraavasti:

- **1** Katkaise tulostimesta virta ja irrota virtajohto pistorasiasta.
- **2** Kytke tulostin LAN-liittimeen tai -keskittimeen käyttämällä vakiokaapeleita, jotka ovat yhteensopivia verkon kanssa:

Ethernet 10BaseT/100 BaseTX -verkot (Category 5 Ethernet -kaapeli, jossa on RJ-45-liitin)

Kun tulostimeen kytketään virta, se mukautuu automaattisesti verkon nopeuteen.

### <span id="page-26-0"></span>**Paikallinen tulostus**

Tulostimen voi kytkeä paikallisesti käyttämällä joko USB- tai rinnakkaisporttia.

Kaikki Windows-käyttöjärjestelmät tukevat rinnakkaisliitäntöjä. Kuitenkin vain Windows 98 SE-, Windows Me-, Windows 2000- ja Windows XP -käyttöjärjestelmät tukevat USB-liitäntöjä.

Myös jotkin UNIX-, Linux- ja Macintosh-tietokoneet tukevat USBliitäntöjä. Tarkista tietokoneen käyttöoppaista, tukeeko järjestelmä USB-liitäntää.

Tulostin kytketään tietokoneeseen seuraavasti:

- **1** Varmista, että tulostimesta, tietokoneesta ja muista kytketyistä laitteista on katkaistu virta ja että virtajohdot on irrotettu pistorasiasta.
- **2** Kytke tulostin tietokoneeseen USB- tai rinnakkaiskaapelilla.
	- **•** USB-portin käyttö edellyttää USB-kaapelia, jollainen on esimerkiksi Lexmarkin kaapeli, jonka tuotenumero on 12A2405 (2 m). Kohdista kaapelissa oleva USB-symboli tulostimessa olevaan USB-symboliin.
	- **•** Rinnakkaisporttiin tarvitaan IEEE-1284-yhteensopiva rinnakkaiskaapeli, jonka Lexmarkin tuotenumero on 1329605 (3 m) tai 1427498 (6 m).

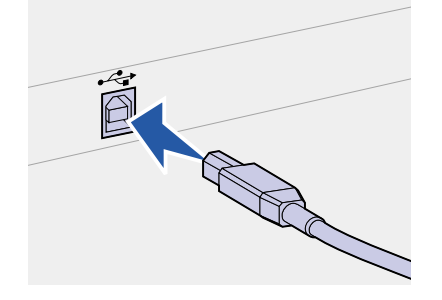

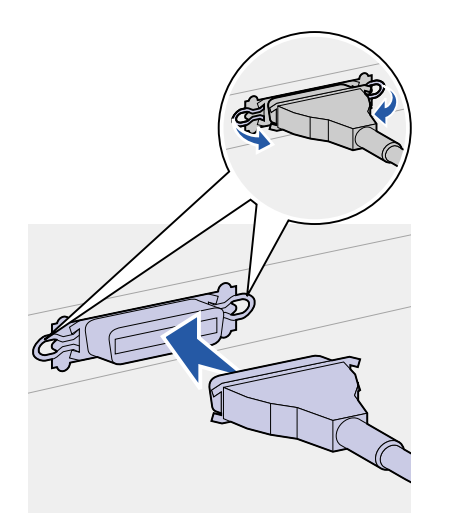

# <span id="page-27-0"></span>**Vaihe 8: Tulostimen asetusten tarkistaminen**

# <span id="page-27-1"></span>**Tulostimen käynnistäminen**

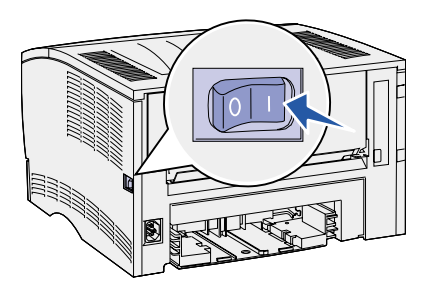

- **1** Kytke tulostimen virtajohdon toinen pää tulostimen takana olevaan liittimeen ja toinen pää asianmukaisesti maadoitettuun pistorasiaan.
- **2** Käynnistä tulostin. Jos tulostin on kytketty paikallisesti (suoraan tietokoneeseen), älä kytke virtaa tietokoneeseen tai mihinkään muuhun kytkettyyn laitteeseen. Näihin kytketään virta myöhemmin.

Kaikki käyttöpaneelin valot syttyvät ja sammuvat tulostimen lämmetessä.

Kun tulostin on tehnyt sisäiset testinsä, vain **Valmis/Data**-valo jää palamaan ja osoittaa, että tulostin on valmis vastaanottamaan töitä. Jos käyttöpaneelissa palaa tai vilkkuu muita merkkivaloja, katso lisätietoja Julkaisut-CD-levyltä. Käynnistä CD-levy, napsauta **Vianmääritys** ja napsauta sitten **Käyttöpaneelin valot**.

## <span id="page-27-3"></span><span id="page-27-2"></span>**Asetussivujen tulostaminen**

Käyttöpaneelissa on kuusi merkkivaloa ja kaksi painiketta. Palavat, sammutetut tai vilkkuvat merkkivalot osoittavat tulostimen kulloisenkin tilan. Täydelliset käyttöpaneelia koskevat tiedot ovat Julkaisut-CDlevyllä.

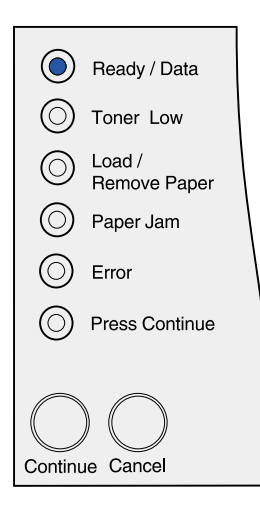

Käyttöpaneelista voit tulostaa valikkoasetussivun ja verkkoasetussivun. Molemmat sivut voidaan tulostaa samalla kertaa.

- **1** Tulosta valikkoasetussivu ja verkkoasetussivu painamalla **Jatka**-painiketta **Valmis/Data**-valon palaessa.
- **2** Tarkista valikkoasetussivulta seuraavat valinnat:
	- **•** Tarkista, että asennetut lisävarusteet on lueteltu oikein kohdassa Lisätyt ominaisuudet.

Jos asentamaasi lisävarustetta ei ole valikkoasetussivun luettelossa, katkaise tulostimesta virta, irrota virtajohto ja asenna lisävaruste uudelleen.

- **•** Tarkista, että asennettu muisti näkyy oikein luettelon kohdassa Tulostimen tiedot.
- **•** Tarkista, että syöttölokerot on määritetty tulostimeen lisätyn paperikoon ja -lajin mukaisiksi. Jos lokeroiden asetuksia on muutettava, käytä paikallisen tulostimen apuohjelmaa. Paikallisen tulostimen apuohjelma on saatavilla Lexmarkin web-sivustolla osoitteessa at www.lexmark.com. Se saattaa olla myös tulostimen mukana toimitetulla Ajurit-CD-levyllä. Tarkista Ajurit-CD-levyn kirjanen.
- **3** Tarkista, että verkkoasetussivulla tulostimen tila on "Kytketty".

Jos tulostimen tila on "Ei kytketty", LAN-liitin ei ehkä ole aktiivinen tai verkkokaapeli ei toimi oikein. Ota yhteys verkon tukihenkilöön ja tulosta sitten toinen verkkoasetussivu ja tarkista siitä, että yhteys verkkoon on muodostettu.

Pane verkkoasetussivu talteen myöhempää käyttöä varten.

#### **Mitä seuraavaksi?**

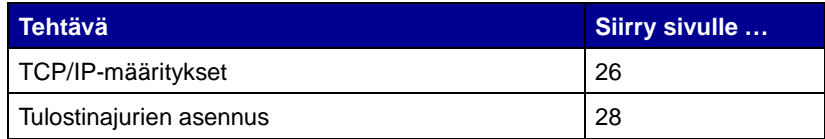

# <span id="page-29-2"></span><span id="page-29-0"></span>**Vaihe 9: TCP/IP-määritykset**

Jos verkossa on käytettävissä TCP/IP-yhteyskäytäntö, tulostimelle on suositeltavaa määrittää IP-osoite.

### <span id="page-29-1"></span>**Tulostimen IP-osoitteen määrittäminen**

Jos verkossa käytetään DHCP-yhteyskäytäntöä, IP-osoite määräytyy automaattisesti sen jälkeen, kun verkkokaapeli on kytketty tulostimeen.

- **1** Katso, mikä osoite on TCP/IP-otsikon alla kohdan ["Asetussivujen tulostaminen" sivulla 24](#page-27-3) ohjeiden mukaan tulostetulla verkkoasetussivulla.
- **2** Siirry kohtaan ["IP-asetusten tarkistus](#page-30-0)" ja jatka vaiheesta [2.](#page-30-1)

Jos verkossa ei käytetä DHCP-yhteyskäytäntöä, IP-osoite on määritettävä tulostimelle manuaalisesti.

Tämän voi tehdä helposti käyttämällä tulostinpalvelimen TCP/IPasennusohjelmaa.

Tämän apuohjelman yksityiskohtaiset asennus- ja käyttöohjeet ovat tulostimen mukana toimitettavalla Ajurit-CD-levyllä. Käynnistä CDlevy, napsauta **View Documentation** ja sitten **Network Printer Install**. Etsi tulostinpalvelimen TCP/IP-asennusohjelmaa (Print Server TCP/IP Setup Utility) koskevat tiedot.

Apuohjelman käyttö edellyttää, että tiedät tulostimen 12-numeroisen fyysisen osoitteen tai Universally Administered Address (UAA) -osoitteen. Tarkista UAA-osoite aiemmin tulostamastasi verkkoasetussivusta. Voit käyttää UAA-osoitteen MSB- tai kanonista muotoa.

## <span id="page-30-1"></span><span id="page-30-0"></span>**IP-asetusten tarkistus**

**Huom.** Windows-

käyttöjärjestelmässä napsauta Käynnistä ▶ Ohjelmat

Komentorivi (tai Apuohjelmat

Komentorivi, jos käytät

Windows 2000:ta).

**1** Tulosta toinen verkkoasetussivu. Katso TCP/IP-otsikon kohdalta, ovatko IP-osoite, verkkopeite ja yhdyskäytävä ne, jotka halusitkin.

Katso kohtaa ["Asetussivujen tulostaminen" sivulla 24.](#page-27-3)

**2** Lähetä tulostimelle ping-komento ja tarkista, että se vastaa siihen. Kirjoita verkkotietokoneen komentokehotteen kohdalle "ping" ja sen perään tulostimen uusi IP-osoite (esimerkiksi 192.168.0.11):

ping xxx.xxx.xxx.xxx

Jos tulostin on käytössä verkossa, se lähettää vastauksen.

# <span id="page-31-2"></span><span id="page-31-0"></span>**Vaihe 10: Tulostinajurien asennus**

Tulostinajuri on ohjelmisto, jonka avulla tietokone on yhteydessä tulostimeen.

Seuraavassa taulukossa opastetaan, mistä tulostinajurien asennusohjeet löytyvät.

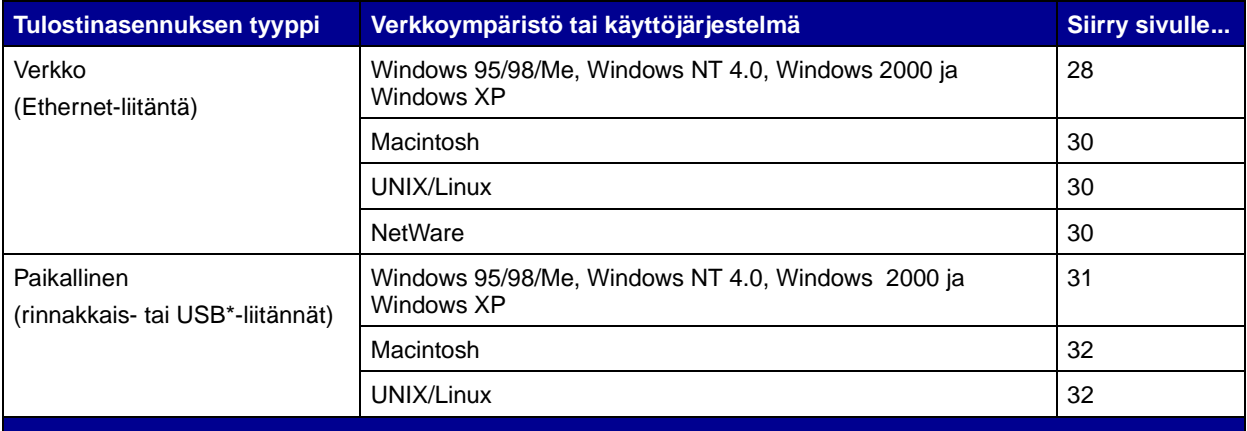

Kaikki Windows-käyttöjärjestelmät tukevat rinnakkaisliitäntöjä. Kuitenkin vain Windows 98 SE-, Windows Me-, Windows 2000- ja Windows XP -käyttöjärjestelmät tukevat USB-liitäntöjä.

### <span id="page-31-3"></span><span id="page-31-1"></span>**Verkkotulostuksen määritys**

Kun TCP/IP-asetukset on määritetty ja tarkistettu, tulostin on valmis asennettavaksi ja jaettavaksi verkkoasiakkaille.

**Windows** Windowsin verkkoympäristöissä tulostimet voidaan määrittää suoraa tai jaettua tulostusta varten.

#### **Tuetut verkkotulostinportit**

- **•** Microsoft IP-portti toimii käyttöjärjestelmissä Windows NT 4.0, Windows 2000 ja Windows XP
- **•** Lexmark-verkkoportti toimii käyttöjärjestelmissä Windows 95/ 98/Me, Windows NT 4.0, Windows 2000 ja Windows XP

#### **Tuetut tulostinajurit**

- **•** Windows-käyttöjärjestelmän tulostinajuri
- **•** Lexmarkin mukautettu tulostinajuri

Käyttöjärjestelmän ajurit on rakennettu Windows-käyttöjärjestelmän sisään. Mukautetut ajurit ovat saatavilla Ajurit-CD-levyllä.

Päivitetyt käyttöjärjestelmän ajurit ja Lexmarkin ajurit ovat noudettavissa Lexmarkin sivuilta osoitteesta www.lexmark.fi.

#### **Tuetut tulostustavat**

- **•** Suora IP-tulostus: Käytä tätä, kun haluat tulostaa suoraan verkossa olevaan tulostimeen.
- **•** Jaettu tulostus (osoittamalla tulostaminen, vertaistulostus): Käytä tätä, kun haluat hallita verkkotulostimia keskitetysti tai tulostaa sarjatulostimelle verkon kautta.

Lisätietoja näiden tulostustapojen käytöstä on Ajurit-CD-levyllä. Napsauta kohtaa **View documentation** ja etsi verkkotulostimen asennusta koskevat tiedot.

### **Porttien luonti ja ajureiden asennus**

Lue yksityiskohtaiset ohjeet Ajurit-CD-levyltä. Napsauta kohtaa **View documentation** ja etsi haluamaasi Windows-ympäristöä ja verkkotulostimen asennusta koskevat tiedot.

Jos haluat asentaa ajurit ilman Ajurit-CD-levyllä olevia ohjeita, sinulla pitää olla perustiedot TCP/IP-verkoissa tulostamisesta, tulostinajureiden asennuksesta ja uusien verkkoporttien luomisesta.

**Huom.** Käyttämällä mukautettua tulostinajuria ja verkkoporttia saadaan lisää toimintoja, kuten esimerkiksi tulostimen tilailmoitukset.

<span id="page-33-0"></span>**Huom.** Verkkoon kytketty tulostin kytketään suoraan verkkoon tavallisella verkkokaapelilla (esim. Ethernet).

**Huom.** PostScript Printer Description (PPD) -tiedostossa on tietoa tulostimen ominaisuuksista UNIX- tai Macintosh-tietokoneissa.

<span id="page-33-2"></span>**Huom.** Sun Solaris- ja Linuxpaketit ovat sekä Ajurit-CDlevyllä että Lexmarkin sivuilla osoitteessa www.lexmark.com.

**Macintosh** Tulostin kytkeytyy automaattisesti AppleTalk-verkkoihin ja tulee vaivatta näkyviin verkon muille työasemille.

> Käyttöjärjestelmästä riippuen täytyy tehdä jokin seuraavista toimista jokaisessa tietokoneessa, jolta halutaan tulostaa verkkoon kytketyllä tulostimella:

- **•** Mac OS X (10.1.2): luo tulostusjono Print Centerissä.
- **•** Mac OS 8.6–9.x: luo tulostinobjekti (kuvake) työpöydälle.

Tulostimen PPD-tiedosto on Ajurit-CD-levyllä. Käynnistä käyttöjärjestelmää vastaava PPD-asennusohjelma, ja noudata ohjeita.

Tulostimen PPD-tiedoston voi myös ladata Lexmarkin verkkosivuilta osoitteesta www.lexmark.fi.

Yksityiskohtaiset ohjeet näiden tehtävien suorittamiseen ovat tulostimen Ajurit-CD-levyllä toimitetuissa online-oppaissa.

**UNIX/Linux** Tulostin tukee useita UNIX- ja Linux-ympäristöjä, kuten esimerkiksi Sun Solaris- ja RedHat-ympäristöä.

> Lexmarkilla on tulostinajuripaketti jokaiselle tuetulle UNIX- ja Linuxympäristölle. Täydellinen luettelo tuetuista UNIX- ja Linuxympäristöistä löytyy Lexmarkin verkkosivuilta osoitteesta www.lexmark.com. Jokaisessa paketissa on Käyttöopas, jossa selostetaan, miten Lexmarkin tulostimet asennetaan ja miten niitä käytetään UNIX- ja Linux-ympäristöissä.

Nämä tulostinajuripaketit voi ladata Lexmarkin verkkosivuilta osoitteesta www.lexmark.fi. Ajuripaketti voi olla myös CD-levyllä sen mukaan, minkä version ajurilevy on toimitettu tulostimen mukana.

<span id="page-33-1"></span>**NetWare** Tulostinta voidaan käyttää sekä NDPS (Novell Distributed Print Services, Novellin jaetut tulostuspalvelut)- että tavallisissa tulostusjonopohjaisissa NetWare-ympäristöissä.

> Viimeisimmät tiedot siitä, miten verkkotulostin asennetaan NetWareympäristössä, ovat Ajurit-CD-levyllä. Napsauta levyn kohtaa **View Documentation** ja etsi verkkotulostimen asennusta koskevat ohjeet.

## <span id="page-34-0"></span>**Paikallisen tulostuksen määritys**

Jos haluat tulostaa paikallisesti, tulostimeen kytkettyyn tietokoneeseen on asennettava tulostinajuri.

<span id="page-34-1"></span>**Windows** Kaikki Windows-käyttöjärjestelmät eivät tue kaikentyyppisiä yhteyksiä. Seuraavien tietojen lisäksi saatat joutua etsimään lisätietoja tietokoneen mukana toimitetuista oppaista ja Windowsohjelmistosta.

#### **Asennusohjeet**

Lue yksityiskohtaiset online-ohjeet Ajurit-CD-levyltä. Napsauta kohtaa **View documentation** ja etsi paikallisen tulostimen asennusta koskevat tiedot. Sieltä löytyvät yksityiskohtaiset ohjeet tulostamisesta rinnakkais- ja USB-liitännöillä.

### **Tuetut liitännät**

Rinnakkainen tai USB viittaa kohdassa ["Kaapeleiden kytkeminen"](#page-25-2)  [sivulla 22](#page-25-2) mainittuun tulostinkaapelityyppiin, jolla tulostin on kytketty tietokoneeseen.

- **•** Rinnakkainen toimii käyttöjärjestelmissä Windows 95/98 SE/ Me, Windows NT 4.0, Windows 2000 ja Windows XP
- **•** USB toimii vain käyttöjärjestelmissä Windows 98 SE/Me, Windows 2000 ja Windows XP

#### **Tuetut tulostinajurit**

- **•** Windows-käyttöjärjestelmän tulostinajuri
- **•** Lexmarkin mukautettu tulostinajuri

Käyttöjärjestelmän ajurit on rakennettu Windows-käyttöjärjestelmän sisään. Lexmarkin mukautetut ajurit ovat saatavilla Ajurit-CD-levyllä.

Päivitetyt käyttöjärjestelmän ajurit ja Lexmarkin ajurit ovat noudettavissa Lexmarkin sivuilta osoitteesta www.lexmark.fi.

**Huom.** Käyttämällä mukautettua tulostinajuria saadaan lisää toimintoja, kuten esimerkiksi tulostimen tilailmoitukset.

<span id="page-35-1"></span><span id="page-35-0"></span>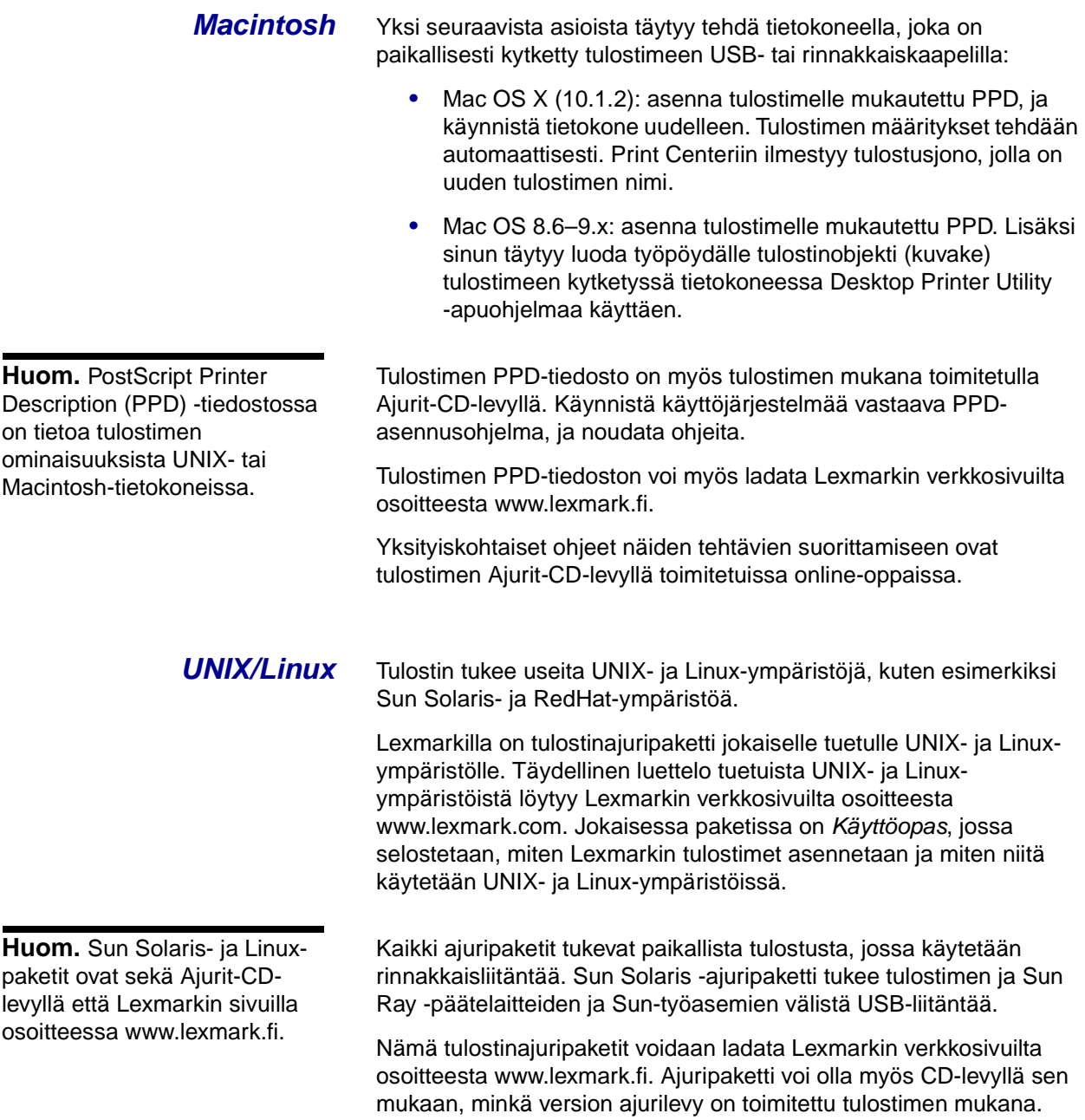

# <span id="page-36-0"></span>**Vaihe 11: Tiedon jakaminen käyttäjille**

### <span id="page-36-1"></span>**Tulostimen käyttäjät**

Useat eri käyttäjäryhmät tarvitsevat Julkaisut-CD-levyllä olevia tietoja:

- **•** tulostustöitä lähettävät käyttäjät
- **•** verkkotulostimen pääkäyttäjät
- **•** käyttötukikeskuksen työntekijät
- **•** IT-tukihenkilöstö.

<span id="page-36-2"></span>**Tietojen etsiminen** Käynnistä Julkaisut-CD-levy ja katso selaamalla, mitä tietoa levy sisältää. Jos sinulla on käytettävissäsi täysillä tekstin etsintäominaisuuksilla varustettu Acrobat-ohjelman versio, voit etsiä haluamaasi tietoa luettelomerkintöjen avulla.

**Huom.** Julkaisut-CD-levy toimitetaan Asennusoppaan sisällä.

Julkaisut-CD-levy sisältää seuraavanlaisia hyödyllisiä tietoja:

- **•** tulostusvinkit
- **•** tulostuslaadun parannuskeinoja
- **•** tietoja tulostimen käyttöpaneelin käytöstä
- **•** värikasetin vaihtamisohjeet
- **•** yleisten tulostusongelmien ratkaisut
- **•** paperitukosten selvittämiskeinot
- **•** käyttöpaneelin merkkivalosarjojen selitykset.

<span id="page-37-0"></span>**Tiedon jakaminen** Voit tarjota Julkaisut-CD-levyn sisältämät tiedot käyttäjien käyttöön usealla tavalla:

- **•** Anna Julkaisut-CD-levy pääkäyttäjälle tai käyttötukikeskukselle.
- **•** Kopioi koko CD-levyn sisältö (tai vain jotkin tietyt aiheet) jaettuun verkkoasemaan tai intranet-sivustolle.

Julkaisut-CD-levyn jokainen aihe on erillinen PDF-tiedosto. Käynnistä CD-levy, napsauta **Muut resurssit** -kohtaa ja sitten **Tiedostojen sijainti** -kohtaa.

- **•** Lähetä tulostimen käyttäjille Lexmarkin tulostinoppaiden URLosoite (www.lexmark.com/publications). Käyttäjät, jotka voivat käyttää Internetiä, voivat etsiä tietoa sivustolta.
- **•** Tulosta Julkaisut-CD-levyllä olevat tiedot ja säilytä niitä helppopääsyisessä paikassa tulostimen lähellä. Etsi tulostusohjeet käynnistämällä CD-levy ja napsauttamalla **Navigointi**-kohtaa.

# <span id="page-37-1"></span>**Pikaopaskortin säilyttäminen**

Julkaisut-CD-levyn lisäksi tulostimen mukana toimitetaan pikaopaskortti. On suositeltavaa säilyttää pikaopaskortti kätevästi lähettyvillä myöhempää käyttöä varten.

<span id="page-37-2"></span>**Onnittelut!** Voit nyt käyttää uutta tulostinta. Säilytä tämä kirja, mikäli aiot myöhemmin hankkia tulostimeen lisävarusteita.

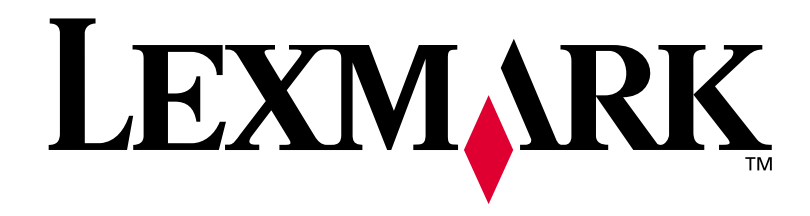

Tuotenumero **16h0503** E.C. **6h0007**

Lexmark ja Lexmarkin timanttilogo ovat Lexmark International, Inc:n tavaramerkkejä, jotka on rekisteröity Yhdysvalloissa ja/tai muissa maissa. © 2002 Lexmark International, Inc. 740 West New Circle Road Lexington, Kentucky 40550

**[www.lexmark.fi](http://www.lexmark.fi)**